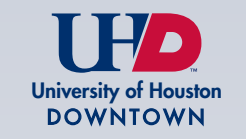

## **GRADUATE ADMISSIONS**

**Create an Account** 

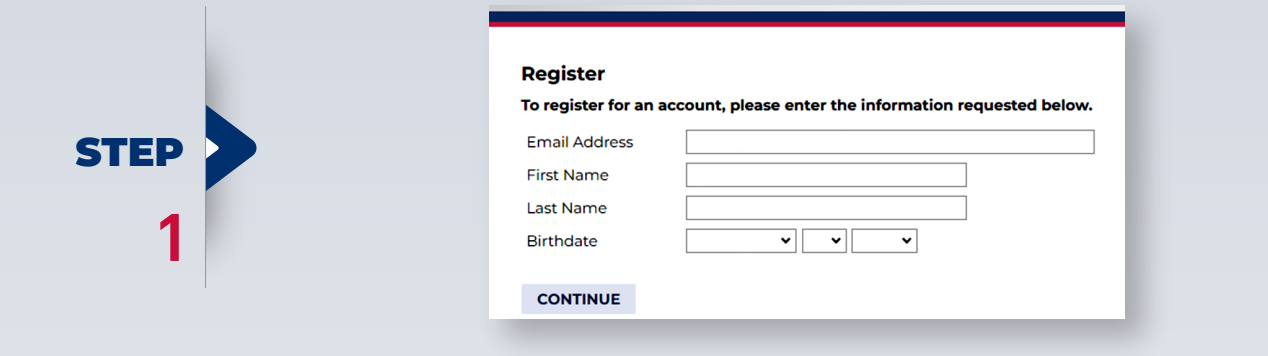

After entering email, first and last name, and date of birth, the following screen comes up.

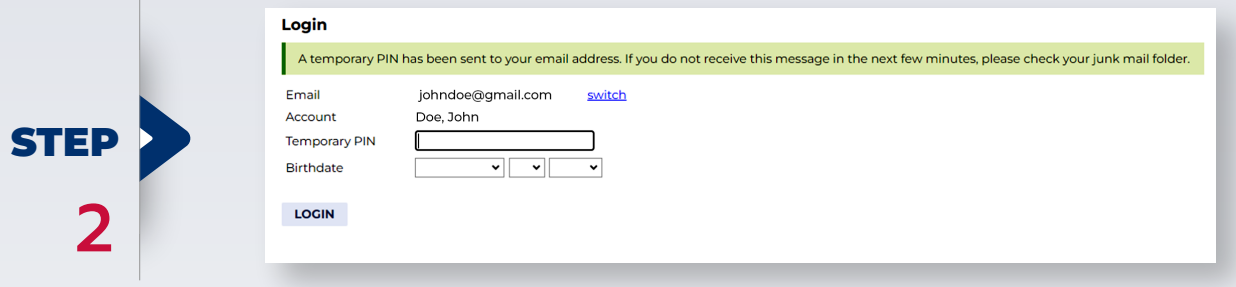

## An email containing a link to *Activate Account*  along with temporary *PIN* is sent.

University of Houston-Downtown Unline Registration Status Sent Sent Tuesday, October 10, 2023 at 05:08 PM Sender "University of Houston-Downtown Office of Admissions" <no-reply@uhd.edu> Recipient johndoe@gmail.com Subject University of Houston-Downtown Online Registration Thank you for registering online with University of Houston-Downtown. To activate your account, please use the link below: **Activate Account** When requested for a password, enter the following temporary PIN: 515824894 University of Houston-Downtown

**STEP** 

After clicking on the *Activate Account* link, applicant will be asked to enter the temporary *PIN* and re-enter date of birth.

**Please do not click** on the embedded *switch* link.

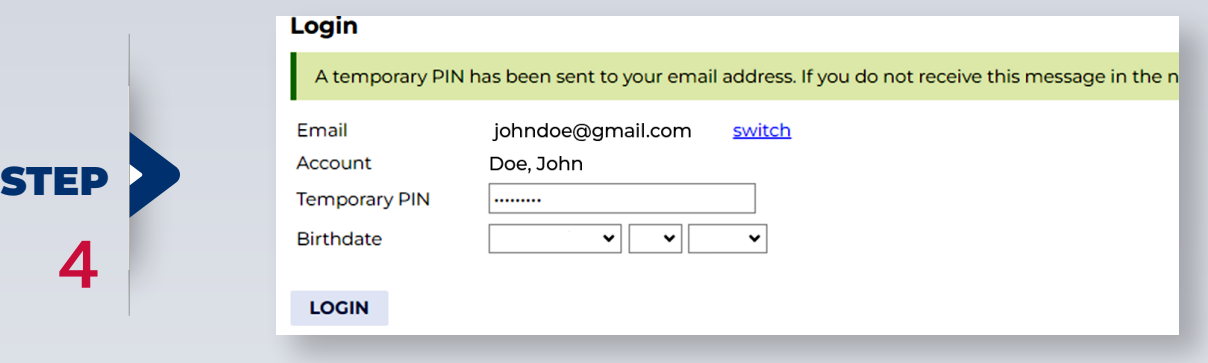

## After logging in, applicant will be prompted to set/create a new password.

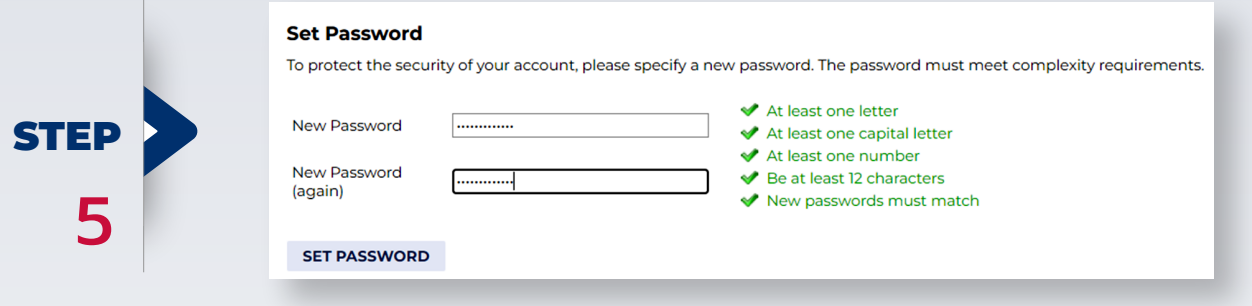

After setting new password, applicant will be able to start their UHD Graduate Application. Select the term and application type from the drop-down menu and click *Create Application*.

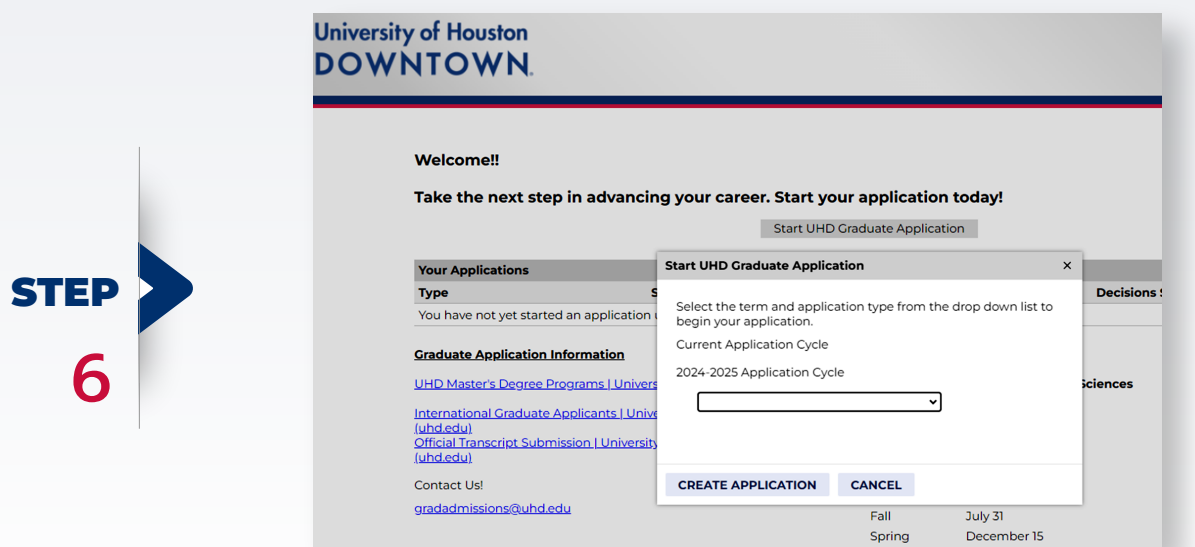